- Google Classroom

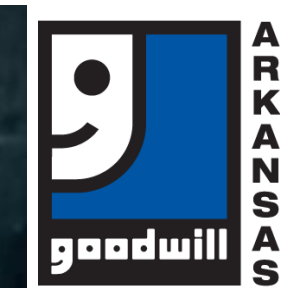

# Accessing Self-Study Work on Google Classroom

**Access all of your classwork, discuss assignments with your classmates, and connect with your instructor all in one place!**

#### SET UP A GMAIL ACCOUNT

- $\Box$  If you already have a GMAIL account, skip this section!
- □ Go to [www.gmail.com;](http://www.gmail.com/) Click on Create Account.
- $\Box$  Complete the sign-up form.
- $\Box$  Enter your phone number to verify your account.
- $\Box$  Google will text a verification code to you. Enter the code to complete the account verification.
- $\Box$  Finish entering the requested information.
- ☐ Review and agree to Google's Terms of Service and Privacy Policy.
- $\Box$  Your account is now ready to be used!
- $\Box$  For more information about accessing your account, signing in, and adjusting the settings, visit:

[https://edu.gcfglobal.org/en/gmail/setting](https://edu.gcfglobal.org/en/gmail/setting-up-a-gmail-account/1/)[up-a-gmail-account/1/](https://edu.gcfglobal.org/en/gmail/setting-up-a-gmail-account/1/)

## GETTING STARTED IN GOOGLE CLASSROOM

- $\Box$  After registering for the class, your instructor will email you a code to access the classroom.
- $\Box$  To log into the classroom, visit classroom.google.com.
- $\Box$  If it is your first log in, select "Student."
- $\Box$  The next screen will look like a chalkboard with an email address and a plus sign; click on the plus sign to enter the class code. After entering the code, click "Join."

#### VIEW ASSIGNMENTS

- $\Box$  Click on the "Classwork" tab to view the list of assignments.
- $\Box$  Click each assignment for detailed instructions on how to complete and submit the assignment.

### HELPFUL TIPS

☐ Download Google Classroom App on your smart phone so you can stay up-to-date on what is going on with your classes.

#### FOR MORE INFORMATION

- ☐ Visit:
	- [http://www.santeesd.net/cms/lib/CA0100046](http://www.santeesd.net/cms/lib/CA01000468/Centricity/Domain/289/Student%20Quick%20Guide%20to%20Google%20Classroom.pdf) [8/Centricity/Domain/289/Student%20Quick](http://www.santeesd.net/cms/lib/CA01000468/Centricity/Domain/289/Student%20Quick%20Guide%20to%20Google%20Classroom.pdf) [%20Guide%20to%20Google%20Classroom](http://www.santeesd.net/cms/lib/CA01000468/Centricity/Domain/289/Student%20Quick%20Guide%20to%20Google%20Classroom.pdf) [.pdf](http://www.santeesd.net/cms/lib/CA01000468/Centricity/Domain/289/Student%20Quick%20Guide%20to%20Google%20Classroom.pdf)
- ☐ Email: [Academy@GoodwillAR.org](mailto:Academy@GoodwillAR.org)